## **Schedule Reports in JasperReports Server**

## **Version 9.1 & Later**

This section describes how to setup the scheduler available in JasperReports Server in version 9.1 and laterFor version 9.0 and older, see the **Version 9.0** section below. These settings will allow you to email multiple recipients when a scheduled report is complete.

## **To set up the JasperReports Scheduler:**

- 1. Stop the Jasper server.
- 2. Go to the %JASPER\_HOME%/apache-tomcat/webapps/jasperserver-pro/WEB-INF directory.
- 3. Open the  $j$ s. quartz properties file using a text editor and specify the following properties:

```
report.scheduler.mail.sender.username=
report.scheduler.mail.sender.password=
report.scheduler.mail.sender.from=
report.scheduler.mail.sender.protocol=smtp
report.scheduler.mail.sender.port=587
report.scheduler.mail.smtp.starttls.enable=true
report.scheduler.mail.smtp.auth=true
```
4. Add the following properties in the applicationcontext.xml file: property name="javaMailProperties">

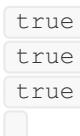

- 5. Add the following properties to the applicationcontetx-report-scheduling.xml file: property name="javaMailProperties">
	- $t$ rue true true
- 6. Restart the server.
- 7. Add Schedule information(follow steps above) for any report and verify email.

## **Version 9.0**

1. Stop the JasperReports Server service.

2. Go to the %JASPER\_HOME%/apache-tomcat/webapps/jasperserver-pro/WEB-INF directory, open the js.quartz properties file by using a text editor, and specify the following properties:

```
report.scheduler.mail.sender.host=
```

```
report.scheduler.mail.sender.username=
```
report.scheduler.mail.sender.password=

report.scheduler.mail.sender.from=

Where **host** is the computer name containing the mail server, **username** is the name of the user in the mail server that JasperReports Server will use, **password** is mail user's password, and **from** is the email address that appears in the From field of email notifications.

3. When you finish configuring the properties, restart the JasperReports Server service to show the latest changes.